# Setting up E-mail Services

## **Overview**

Setting up e-mail services will allow Spectrum v14 users to e-mail reports from within Spectrum. There are three steps required to configure e-mail services:

- 1. Set the default e-mail server.
- 2. Configure settings for the e-mail server.
- 3. Configure e-mail credentials for each Spectrum user.

## **Default E-mail Server**

Set the default e-mail server in the **Default email server** field in the **System Installation** screen.

1. To access the System Installation screen go to System Administration | Installation | System.

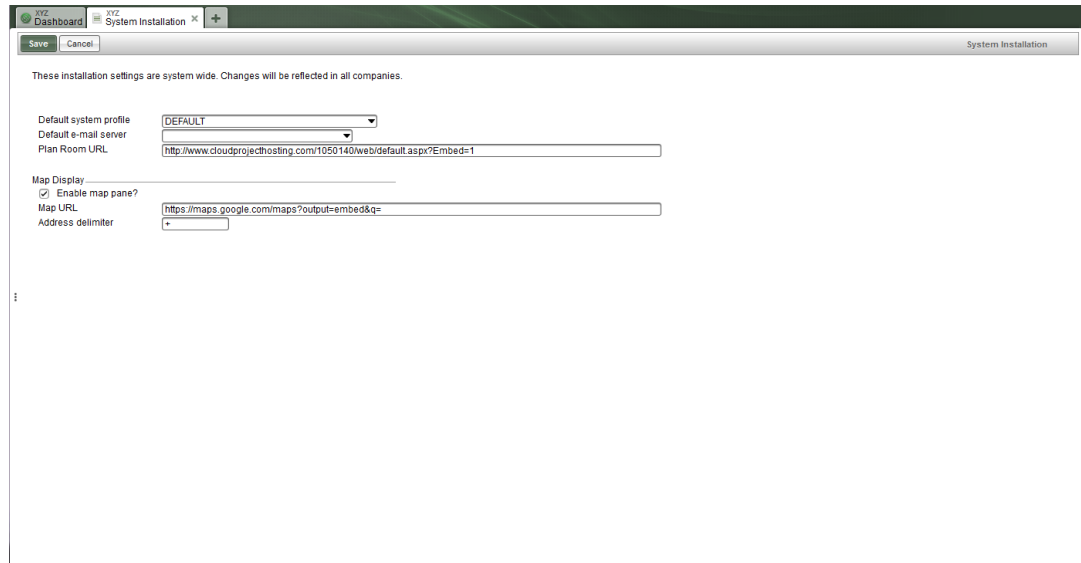

2. Click the down arrow on the **Default email server** field and click **New**.

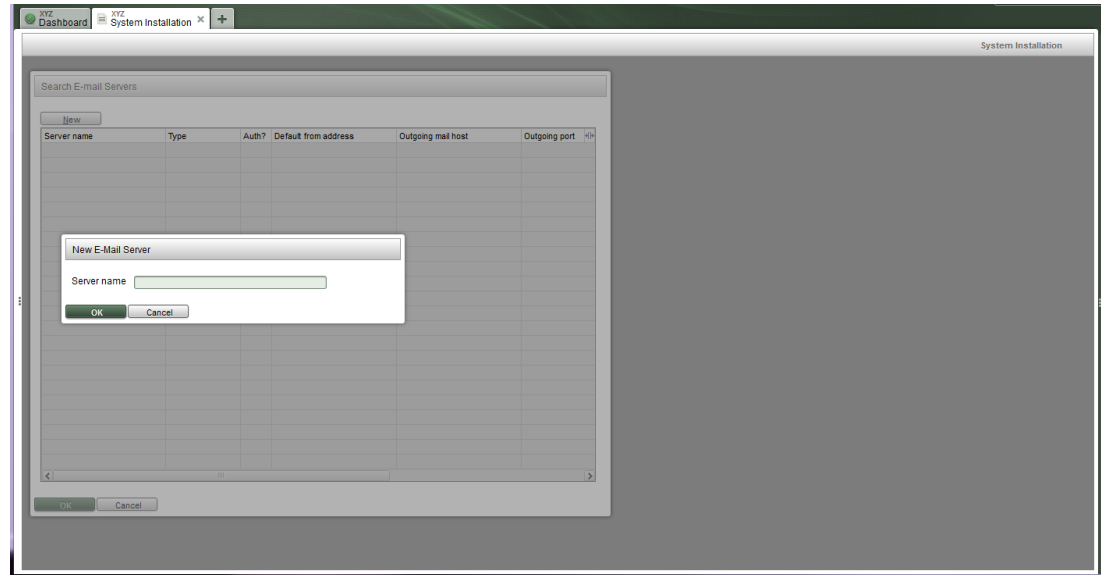

3. Enter a name for the e-mail server in the **Server name** field and click **OK** twice. This is an arbitrary name used to reference the e-mail server. It can be any name and does not have to be the address of the e-mail server.

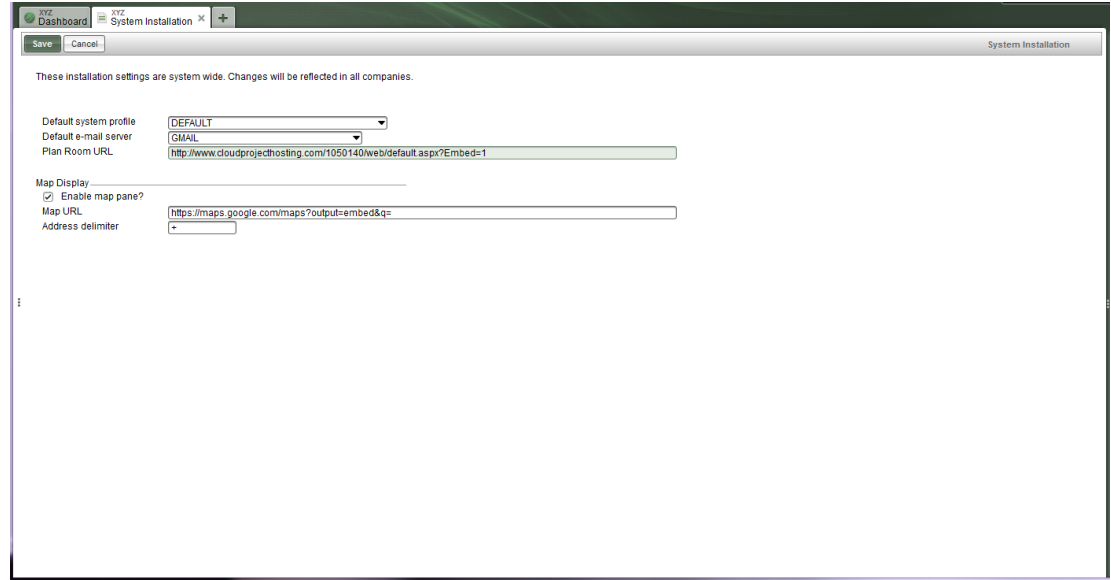

4. Click **Save** to save the changes and exit the System Installation screen.

# **E-Mail Server Configuration**

Set up the configuration for the e-mail server in the **E-mail servers** screen.

1. To access the E-mail servers screen go to System Administration | Security | E-mail servers.

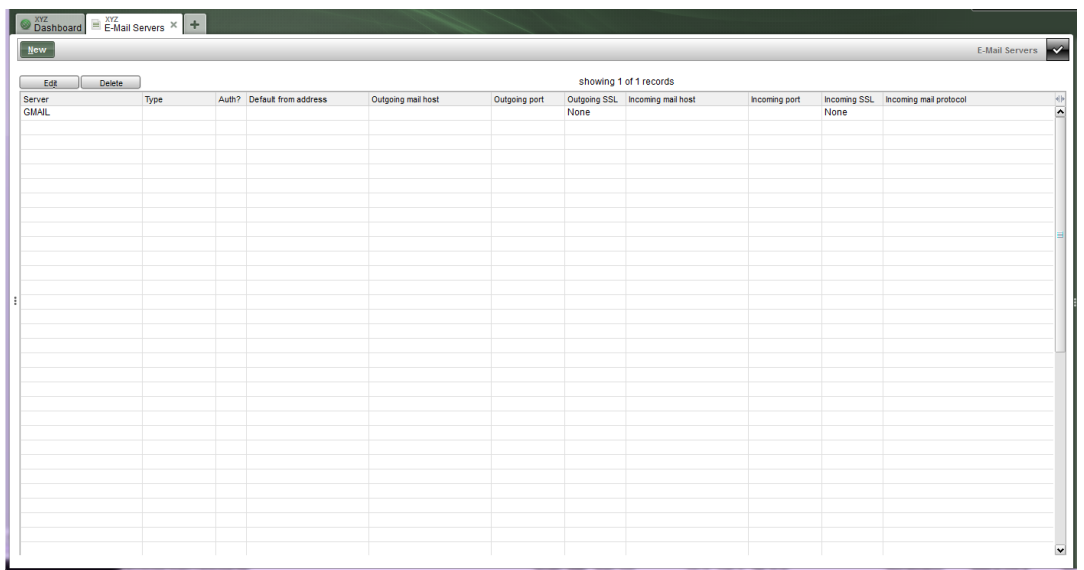

2. Select the e-mail server you want to configure and click **Edit**. The **Edit E-mail Server** window will display.

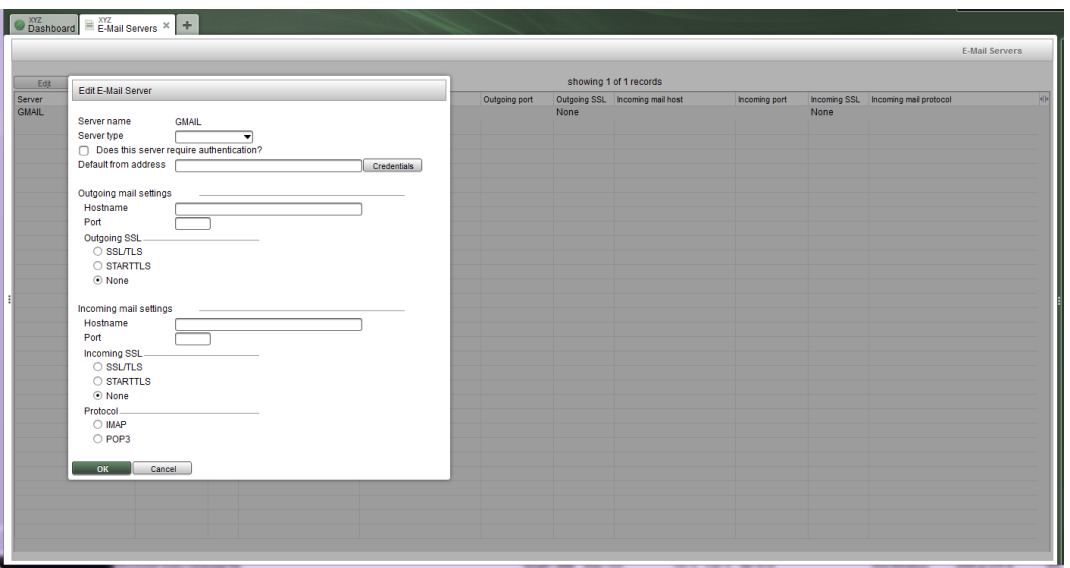

The information for this screen may need to be provided by your IT person:

- Server type
	- $\circ$  Click the down arrow to select the type of e-mail server from the drop-down box and click **OK**.
	- o Gmail, Hotmail, Outlook 365, Outlook.com, and Yahoo! are preconfigured for your convenience.
- Does this server require authentication?
	- o Select this option if the e-mail server requires a username and password.
- Default from address
	- o Click **Credentials** if you wish to set up a default e-mail address to use when an e-mail address has not been set up for the particular user (see User Configuration section below). You will have to enter the **E-mail address**, **E-mail server**, **Username**, and **Password** in the window that displays.
	- o This is not a required field.
- Outgoing mail settings
	- $\circ$  These settings are for the SMTP mail server that is used for sending e-mail messages.
		- **Hostname** 
			- Enter the fully qualified domain name of the mail server.
		- Port
			- Enter the port that is used to connect to the mail server.
		- Outgoing SSL
			- SSL/TLS
				- o Check this option if the e-mail server is using a secure port to establish encryption immediately upon connecting.
			- STARTTLS
				- o Check this option if the e-mail server is establishing encryption using STARTTLS after connecting.
			- None
				- o Check this option if the e-mail server is not using an encrypted connection.
- Incoming mail settings
	- $\circ$  These settings are for the IMAP or POP3 mail server that is used for downloading e-mail messages for Project Log subscriptions and for saving sent e-mail to a sent e-mail folder. IMAP and POP3 is disabled on Exchange servers by default and must be turned on for this functionality to work.
		- **Hostname** 
			- Enter the fully qualified domain name of the mail server.
		- Port
			- Enter the port that is used to connect to the mail server.
		- Incoming SSL
			- SSL/TLS
				- o Check this option if the e-mail server is using a secure port to establish encryption immediately upon connecting.
- STARTTLS
	- o Check this option if the e-mail server is establishing encryption using STARTTLS after connecting.
- None
	- o Check this option if the e-mail server is not using an encrypted connection.
- Protocol
	- Select the protocol (IMAP or POP3) used for downloading e-mail messages.
- 3. Click **OK** when finished.

# **User Configuration**

The last step is to configure each user with their e-mail credentials. This can be set up individually by each user in **Operator Preferences**.

1. Click **Preferences** in the upper right corner of the screen.

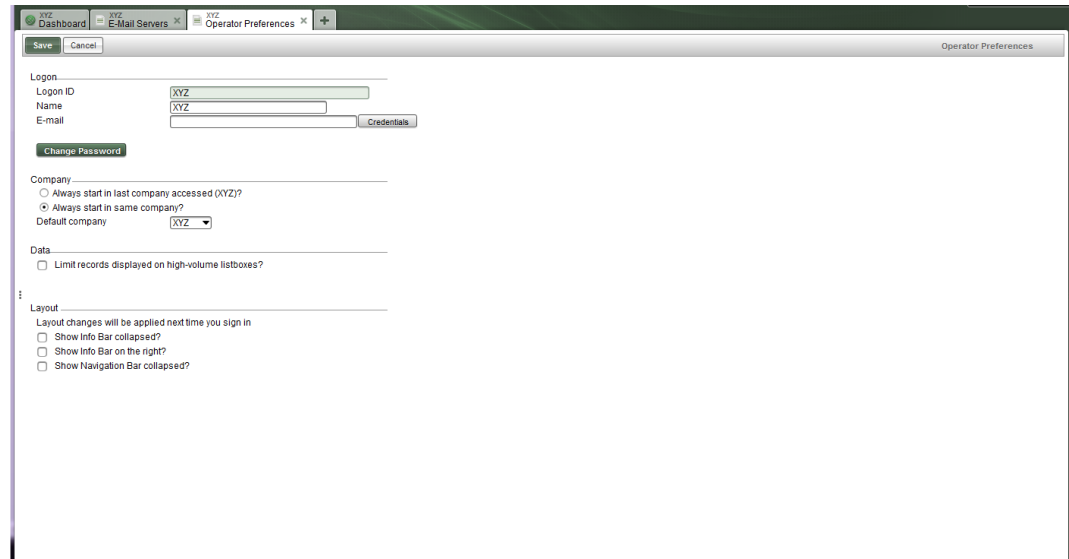

2. Click **Credentials** at the right of the **E-mail** field.

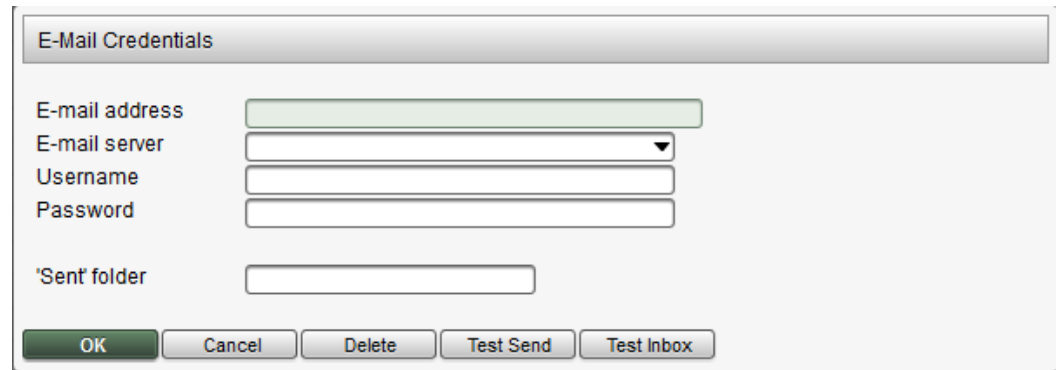

- a. Enter the operator's e-mail address in the **E-mail address** field.
- b. Click the down arrow on the **E-mail server** field to display the list of e-mail servers. Select the e-mail sever to use and click **OK**.
- c. Enter the operator's e-mail username in the **Username** field.
- d. Enter the operator's e-mail password in the **Password** field.
- e. Enter the name of the e-mail folder to save sent e-mail (e.g., Sent Items) in **the 'Sent folder'** field.
- 3. To test outgoing mail settings, click **Test Send**. If successful, you will receive a "Test message sent" notification and the user will receive an e-mail message in his or her e-mail inbox.
- 4. To test incoming mail settings, click **Test Inbox**. If successful, you will receive a "Connection test was successful" notification. If this fails, sent e-mail will **not** be saved in the **'Sent' folder**.
- 5. Select **OK** and then click **Save** to save the user's e-mail credentials.

## **Connecting to an MS Exchange Server**

This section describes solutions to the most common issues that are encountered when setting up e-mail services to connect to an MS Exchange server.

#### **SSL Connections**

Spectrum will not establish an SSL connection to an Exchange server that is using a self-signed SSL certificate. If you are going to connect to an Exchange server that is using a self-signed SSL certificate you will have to use an Exchange connector for the Spectrum server that does not use SSL.

#### **Authentication**

Spectrum does not support NTLM authentication. Make sure the Exchange connector is configured to allow "basic authentication."

#### **Unable to Send E-mail Outside of the Company**

If users can send e-mail inside the company but not outside the company, Spectrum is connecting to the Exchange server via a connector that allows anonymous connections. When connecting via a connector

that allows anonymous connections authentication will not occur and the Exchange server will prevent sending e-mail to a domain that is not serviced by the Exchange server. To resolve this use an Exchange connector that does not allow anonymous connections.

### **Some Users Can Send E-mail But Not Others**

If some users but not others are able to send e-mail, the cause could be a missing permission on the Exchange mailbox. Exchange mailboxes require the NT AUTHORITY/SELF Send-As permission to send e-mail via SMTP. Check the Send-As permissions on the Exchange mailboxes for the users that are unable to send e-mail by opening the Exchange Management Console and right-clicking the mailboxes and selecting Manage Send-As Permissions. Add the NT AUTHORITY/SELF permission if missing.

## **Microsoft Exchange Connector Options**

Microsoft Exchange receive connectors are configured in the Exchange Management Console by navigating to **Server Configuration** | **Hub Transport** | **Receive Connectors** [tab].

#### *CA-Signed SSL Certificate*

If the Exchange server is using a CA-signed SSL certificate, Spectrum can connect via a connector that uses SSL.

- Network options
	- o Local network settings
		- $\blacksquare$  Local IP addresses = All available IP addresses
		- Port = 25 or 587
	- o Remote network settings
		- Remote IP addresses = <IP address of the Spectrum server>
- Authentication options
	- o Transport Layer Security (TLS)
	- o Basic Authentication
		- **Offer Basic Authentication only after starting TLS**
- Permission groups options
	- o Exchange Users

The corresponding configuration for the e-mail server in Spectrum is:

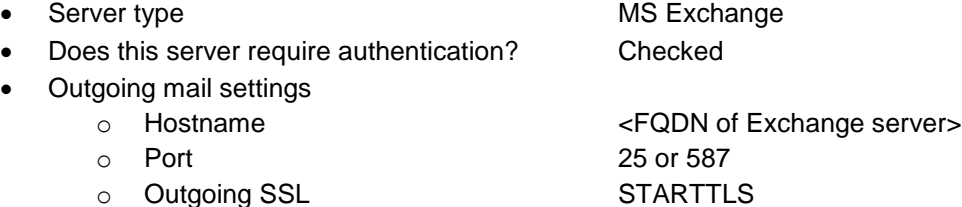

#### *Self-Signed SSL Certificate*

If the Exchange server is using a self-signed SSL certificate, Spectrum must connect via a connector that does not use SSL.

- Network options
	- o Local network settings
- Local IP addresses = All available IP addresses
- Port =  $25$  or  $587$
- o Remote network settings
	- Remote IP addresses  $=$  <IP address of the Spectrum server>
- Authentication options
	- o Basic Authentication
- Permission groups options
	- o Exchange Users

The corresponding configuration for the e-mail server in Spectrum is:

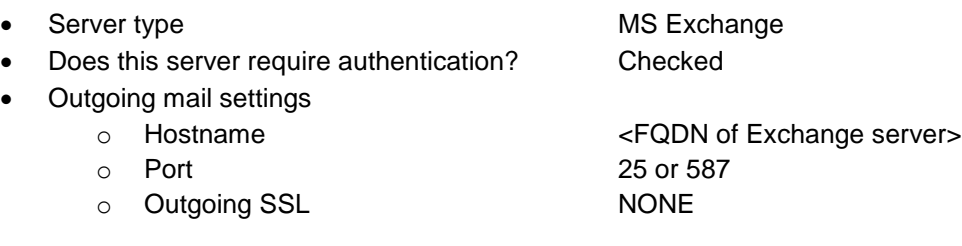